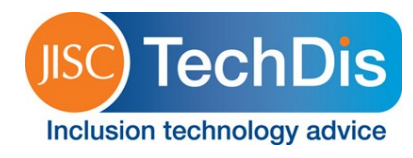

## **How to use the readability statistics**

You can check the readability of any document you have created in Microsoft ® Word or any document you load into Word. By default, this is probably switched off. To switch on readability statistics,

- click File > Options
- select Proofing tab
- scroll down to 'Show readability statistics' and tick the check box.

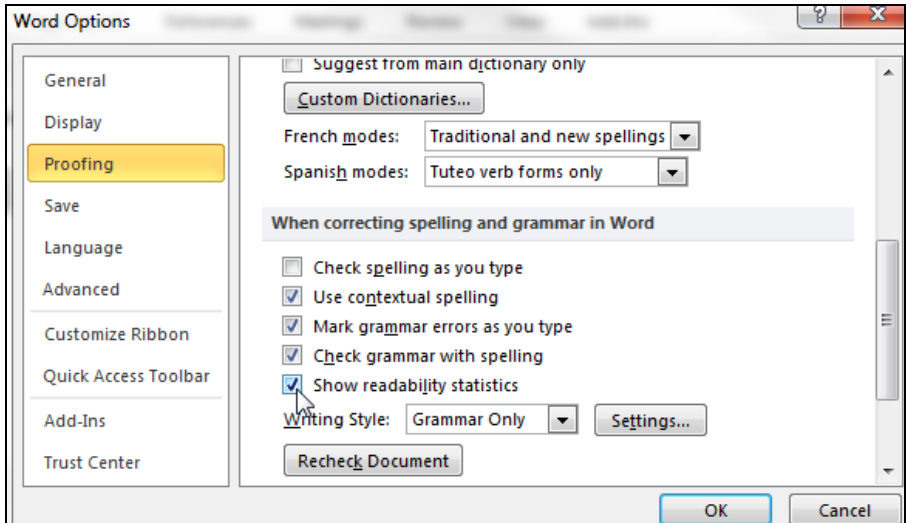

**Figure 2 - Image showing Word options with the proofing tab highlighted and "Show readability statistics" checked.**

To view the readability statistics, open the file that you want to check and [run](http://office.microsoft.com/client/helppreview14.aspx?AssetId=HP010354279&lcid=2057&NS=WINWORD&Version=14&tl=2&CTT=5&origin=HP010354286) the spelling and grammar check. When Word finishes checking the spelling and grammar, it displays information about the reading level of the document in one of two scales.

**Flesch Reading Ease test:** This rates text on a 100 point scale. The higher the score, the easier it is to understand the document. In the UK context these are the scores for typical pages on popular online sites:

- BBC Primary schools website (73);
- Daily Star (66);
- The Sun (60);
- Guardian/Daily Mail (58.5);
- Daily Telegraph (54.6);
- Nature (34.6).

**Flesch-Kincaid Grade Level test:** This rates text on a U.S. school grade level (shaded in Table 1). A score of 8.0 means that an eighth grader can understand it. See Table 1 for conversion to ages and UK school years.

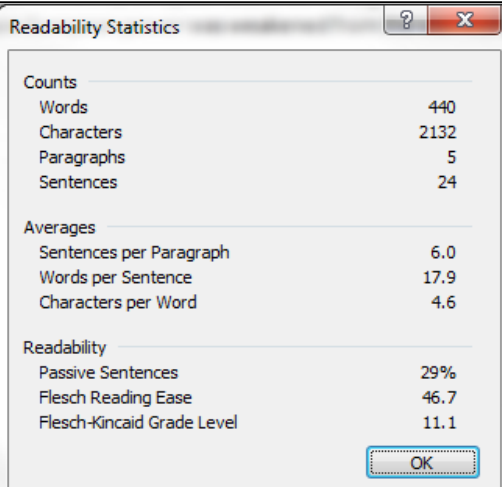

## **Figure 1 - Readability Statistics displayed in a Word document**

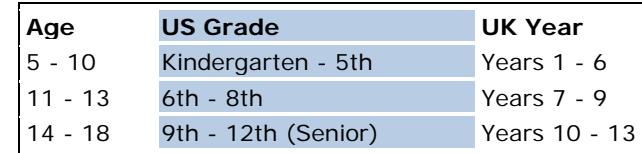

**Table 1 - US school grade level and the equivalent age and UK school year**

WordReadability v1.0 **•** 04/2013 **•** Page **1** of **1**